# Smart Life App

# User Guide for Thermostats

## Contents

App Download Page - 2

Registration/Login/Password Retrieval Page - 2

Family/Member Management Page - 3

Adding Devices - Page 4

Smart Features - Page 4/5

# **Application Download**

Search and download the "Smart Life" application in Google Play store or Apple Store or scan the QR code below to download the App.

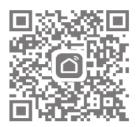

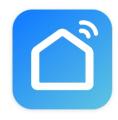

# Smart Life - Smart Living

Tuya Inc.

# Registration

Once the Smart Life App has downloaded and installed, click open.

If you are a new user you will now need to register, registration can be completed by email or your mobile number, to register click register.

Once you have entered your details you will be sent a verification code to either your email address used to register or mobile phone via SMS.

Enter the verification code, you will then be asked to enter a password

Enter a password of your choice and click 'Done'

You will then be directed to the Smart Life main page

## Forgot Your Password?

If you have forgot your password, you can reset your password by following the Password Retrieval procedure.

Click "Forgot password"

Enter the mobile phone number or email used to register the App and click "Obtain authentication code"

Enter the authentication code sent to your mobile phone number or email Enter the new password and click "Completed" to log in

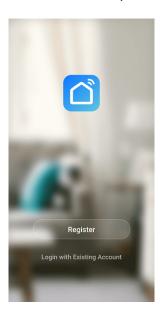

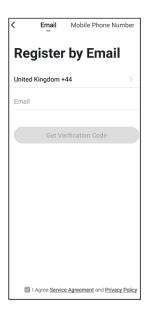

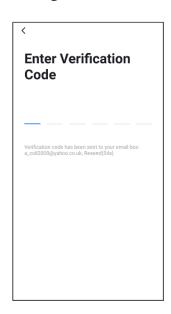

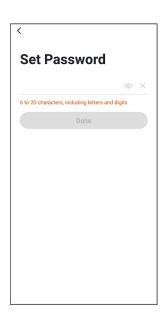

# Family & Member Management

To create a family click the 'Me' icon and then "Family Management"

Click on the "Add family" and enter the family name, this can be anything you like, a family is set up so members can be added to control the devices within that family.

At this point you can also set your location, this is useful for heating products as the weather data can be used to control your heating, move the icon manually to change the location if needed and click "Confirm" to confirm the location.

You can also select from a list of rooms with smart devices in this screen, to add a room click 'Add Room' and enter room name.

Once complete click 'Done' in the top right corner of your screen.

# Adding Members to a Family

#### \*NOTE: Any member added to a family must also be registered on the Smart Life App.

If you require other people in your home to have access to the smart products they must be added as a member to the family already created, to do this:

Click the 'Me' icon and then "Family Management"

Select the family you would like to add the member to and click 'Add Member'

Add the name of the family member and the email address or phone number they used to register with the Smart Life App

Once complete the member will be sent a request to join your family and you will see the family member under the family members section along with 'Waiting to join...'

Once the family member has accepted the invitation they will be shown in the 'Home Members' section.

# To Accept an Invitation

Invitations will appear in the Message Centre, click 'Family' on the top of the screen to see the invitation

To accept or decline the invitation click the drop down in the top right corner of the screen and either accept or decline.

Once accepted the family name will appear in the drop down, click on the family to control all devices added in that family.

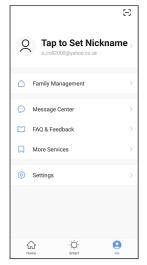

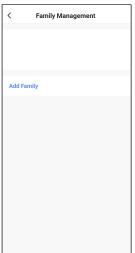

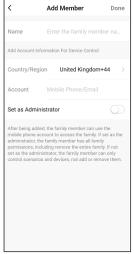

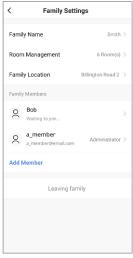

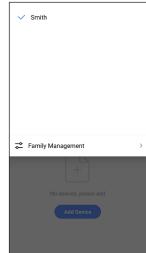

# **Adding Devices**

To add your device please see the user manual supplied with your device.

Once your device has been added and configured successfully, the smart devices will appear on the home page.

Click on the device to control the functions

#### Menus

#### Home

Shows all devices added and also rooms that can be controlled individually

#### **Smart**

Add scenarios for all devices such as 'All Off' or 'All On', time laps, location detection and weather settings.

#### Me

Home Management - Add a family and members

Message Centre - Messages will appear here such as updates and invites

FAQ & Feedback - Useful information on setup

**More Services** - Other useful Apps that can be used with the Smart Life App such as Amazon Alexa and Google Assist

#### **Settings:**

Sound - On/Off

**App Notifications:** 

Enable notifications - on/off

Alarm - on/off

Do not disturb schedule - this requires setup

Home/Family - allow/do not allow

Bulletin - (notifications) allow/do not allow

### Smart Features (Tasks):

Enter the Smart menu by tapping the smart icon at the bottom of the screen.

#### Tap To Run:

'Tap to Run' allows you to control multiple devices with one touch, tap the + icon in the top right corner and tap 'Launch Tap to Run', tap 'Run the device' and choose one of your devices, the next menu will allow you to chose between Switch, Setpoint, Mode and Child Lock.

**Switch** - this allows you to switch multiple devices on/off with one touch.

- Tap switch and choose either ON or OFF, then tap save.
- Tap next in the top right corner of the screen and save.
- The task will now appear in the 'Tap-to-Run' smart screen

**Setpoint** - this allows you to set a temperature of multiple devices with one touch.

- Tap Setpoint and choose the temperature by adjusting the slider, then tap save.
- Tap next in the top right corner of the screen and save.
- The task will now appear in the 'Tap-to-Run' smart screen

**Mode** - this allows you to to switch multiple devices between Manual, ECO and Program with one touch.

- Tap Mode and choose Manual, ECO or Program, then tap save.
- Tap next in the top right corner of the screen and save.
- The task will now appear in the 'Tap-to-Run' smart screen

**Child Lock** - this allows you to lock or unlock multiple devices with one touch.

- Tap Child Lock and choose Locked or Unlocked, then tap save.
- Tap next in the top right corner of the screen and save.
- The task will now appear in the 'Tap-to-Run' smart screen

#### **Automation:**

These are different automations or scenarios you can set for your device based on weather conditions, location and the status of other devices.

**When weather changes:** (for this feature you must set the location of the device) - this allows you to control multiple devices depending on the weather conditions where the device is located, tap 'When The Weather Changes' and choose one of the options, Temperature, Humidity, Weather, Sunset/Sunrise, Wind Speed.

**Temperature:** allows you to set your heating depending on the temperature where the device is located.

- Set the temperature by adjusting the slider and tap Next, tap 'Run the device' and select a device, select the action the device is to preform at the set condition and tap save, tap next. You will now see a screen with all the conditions, for example: Condition: Temperature<-5°C \*Location\*, Task Thermostat1 Switch: On
- Tap save and either Yes or No to start using the automation.
- The automation will now appear in the 'Automation' smart screen.

For Humidity, Weather, Sunset/Sunrise, Wind Speed repeat the above steps.

**When the location changes:** (for this feature you must set the location of the device) - this will switch your heating on/off when you arrive or leave your home.

- Tap 'When The Location Changes' and choose the action you want to perform, leave or arrive.
- Select the radius, radius can be set from 100m to 1000m by using two fingers to zoom the screen in/out, tap next.
- Tap 'Run the device' and choose a device
- Select what you would like the device to do when it is within the radius, for example switch On, tap save, tap next and save.

**Schedule:** This is a similar function to the 7 day program and allows you to schedule when the thermostat is on/off

**Child lock:** Select when the child lock is operational.

#### Adding a second device to an automation:

To add other devices to the same automation, tap on the three dots in the top right corner of the automation, tap the + in the task bar, tap 'Run the device' and select the second device, repeating the task for the second device, once complete tap save, the second device will now show in the automation.

#### Adding a second automation:

To add a second automation to the same automation, tap on the three dots in the top right corner of the automation, tap the + in the condition bar and select the second condition, once complete tap save, the second condition will now show in the automation.

#### Deleting an automation or tap to run:

To delete an 'Automation' or a 'Tap to Run' condition, tap the three dots in the top right of the automation or tap to run condition, scroll to the bottom of the task and tap delete, tap confirm.